# **UNICA HEALTH**

Accesso all'area riservata - Guida alla registrazione

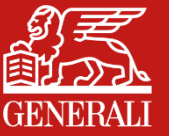

Marzo 2024

# **HOMEPAGE E PAGINA DI ACCESSO DA SITO WEB**

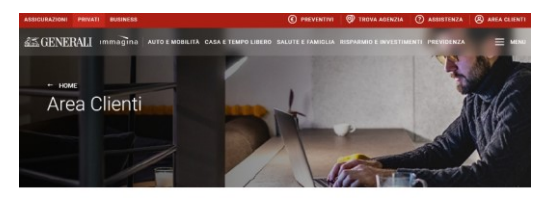

## Accedi all'Area Clienti di Generali Italia

Area Clienti è lo spazio riservato a tutti i Clienti Privati e Business di Generali Italia. In un unico ambiente consulti e gestisci i tuoi documenti, le tue polizze e i nostri avvisi.

Clicca qui per scaricare la guida completa alla registrazione del tuo Account in Area Clienti

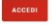

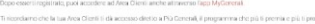

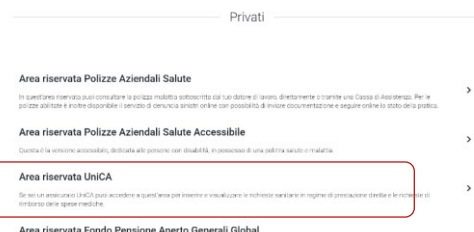

Dal sito web iOS Generali.it clicca su «Area Clienti» in alto a destra e poi, nella sezione privati, su Area riservata UniCA.

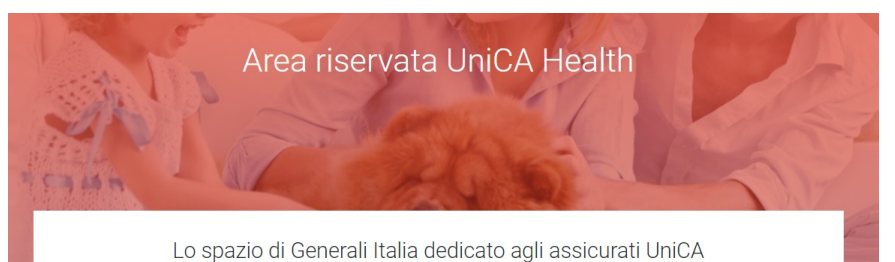

## COSA PUOLEARE

- · gestire e inserire le richieste di prestazioni sanitarie in regime di prestazione diretta
- · inserire e monitorare i rimborsi delle spese mediche
- · visualizzare e scaricare i documenti utili per le prestazioni all'estero
- · visualizzare e scaricare il documento utile alla certificazione fiscale
- · individuare e scegliere le strutture sanitarie convenzionate
- · visualizzare le richieste inserite e accedere all'archivio di tutte le richieste

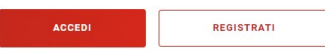

Accedi o registrati all'area riservata di UniCA per usufruire dei servizi gestiti da Generali.

In pagina trovi anche una sezione dedicata alle FAQ con le risposte alle domande più frequenti e la possibilità di inviare segnalazioni a Generali per pratiche personali o informazioni.

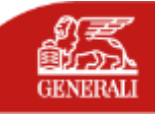

# **HOMEPAGE E PAGINA DI ACCESSO DA APP (iOS E ANDROID)**

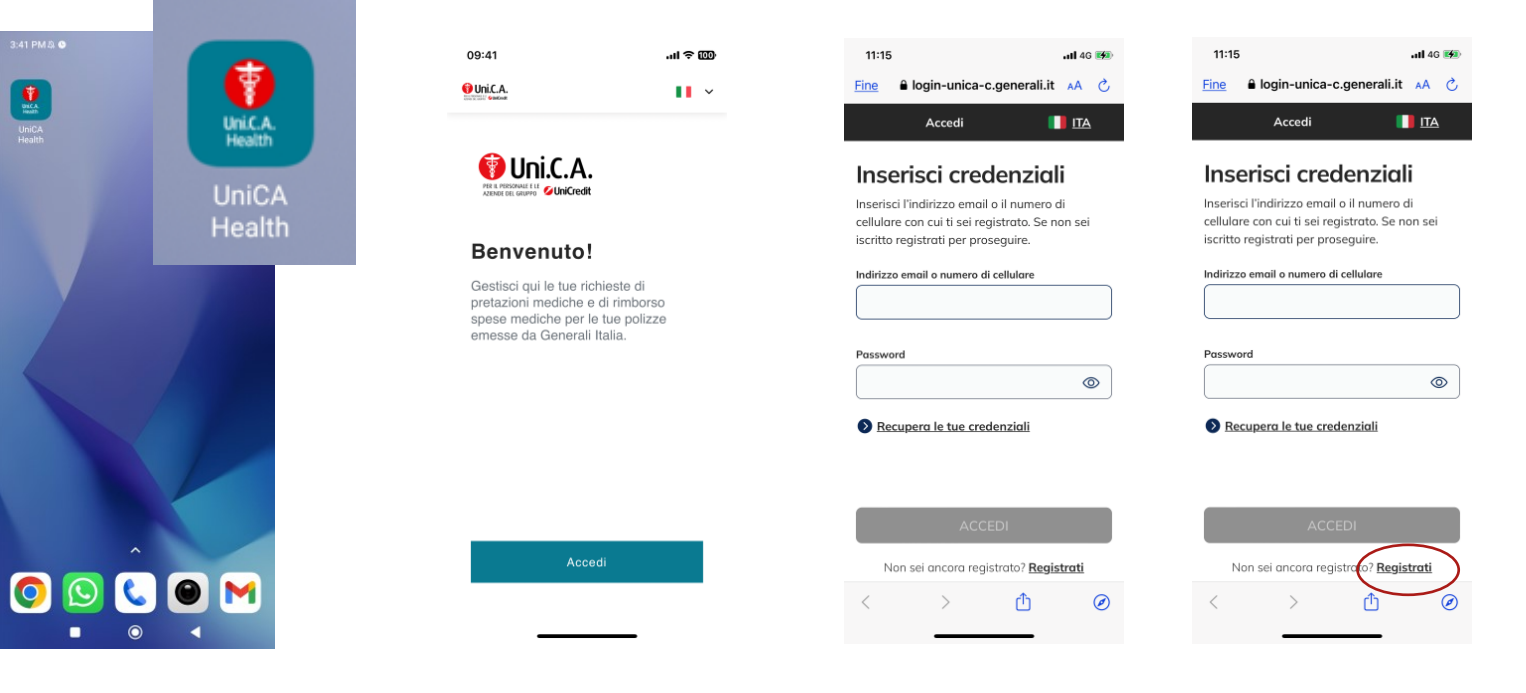

Scarica l'app da **APP Store (iOS)** o da **Play Store (Android)** cercando «**UniCA Health»** 

Una volta **installata**, **apri** l'app e clicca su «**Accedi**»

**Se hai già effettuato la registrazione da sito web di Generali** prosegui inserendo nome utente (email o numero di cellulare) e password, scelti in precedenza.

**Se non sei ancora registrato**, prosegui premendo il tasto «Registrati». Le credenziali di accesso saranno valide anche per l'accesso dal sito web.

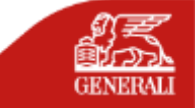

# **REGISTRAZIONE CON E-MAIL O NUMERO DI CELLULARE**

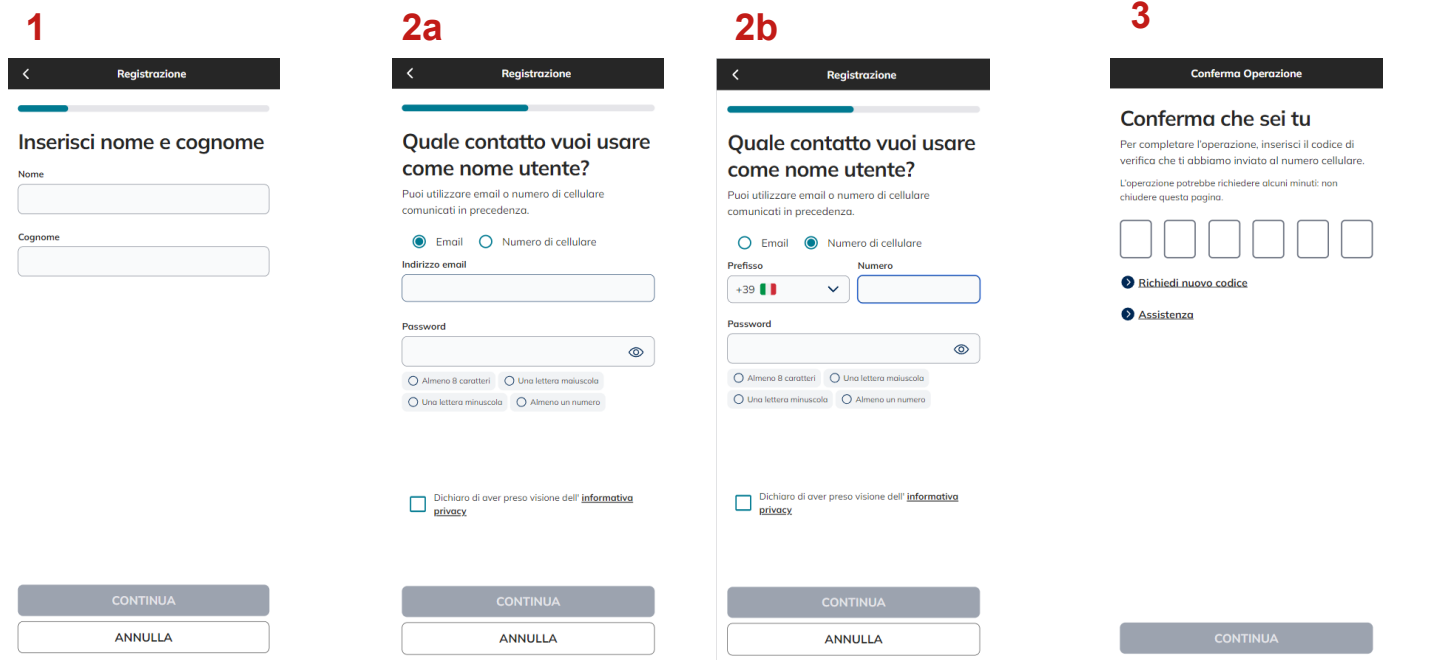

**Inserisci** il tuo **Nome e Cognome**.

**Inserisci la e-mail o il numero di cellulare comunicato a Uni.C.A.** da utilizzare **come Nome Utente**. Il recapito indicato deve coincidere con quello fornito da Uni.C.A. e registrato sui nostri sistemi.

Riceverai un **codice OTP** sul numero di **cellulare** o sulla **email** inserita; inseriscilo e vai su «Continua»

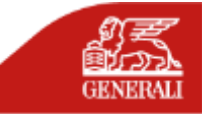

# **SE IL SISTEMA NON RICONOSCE I DATI**

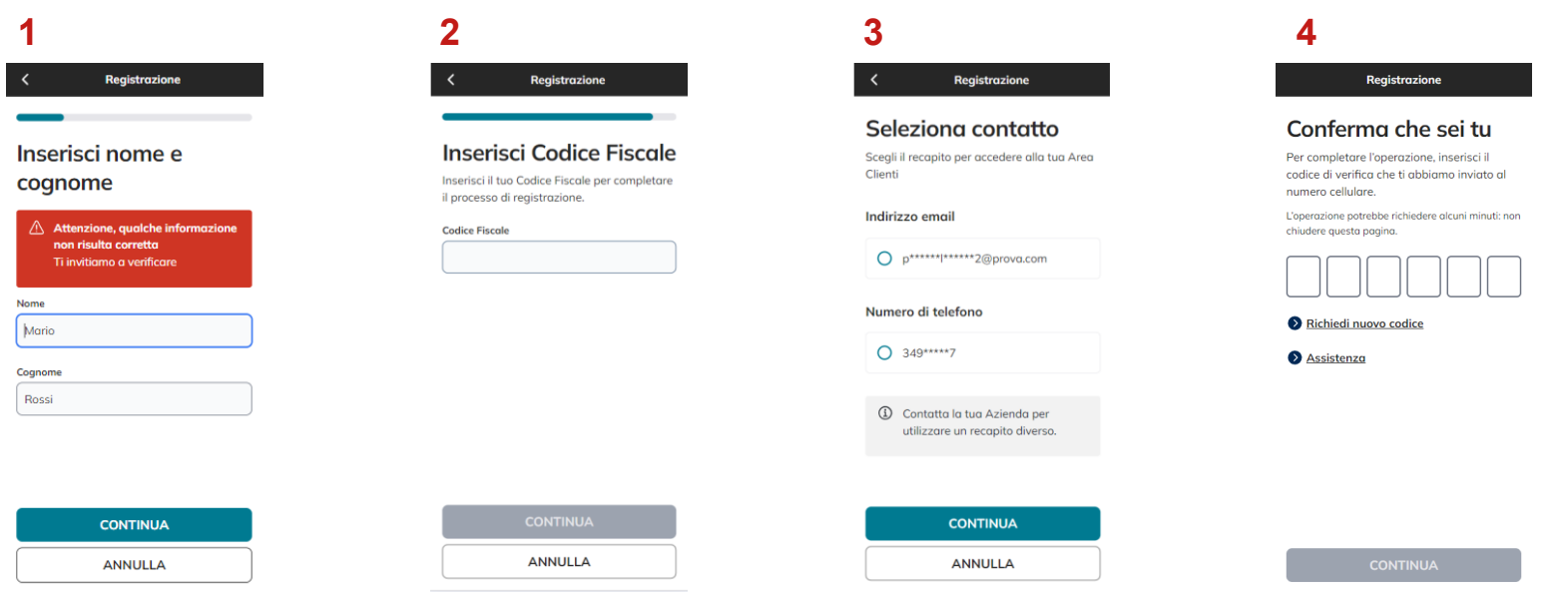

Se dopo aver inserito i tuoi dati, ricevi un messaggio di errore, è possibile che il sistema non ti riconosca. **Assicurati di aver inserito i dati correttamente.**

Se sei sicuro dei dati inseriti, ma **non vieni ancora riconosciuto**, il sistema ti chiederà di inserire il **tuo Codice Fiscale.**

Quando il sistema ti identifica, **seleziona** il recapito che vuoi utilizzare come **Nome Utente** a cui invieremo un **codice di verifica temporaneo**. Clicca su "**Continua**" per proseguire.

Per continuare**, inserisci il codice di verifica**  temporaneo e clicca su "**Continua**" per concludere il processo di creazione del tuo account.

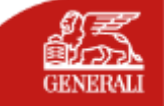

# **VALIDAZIONE ACCESSO**

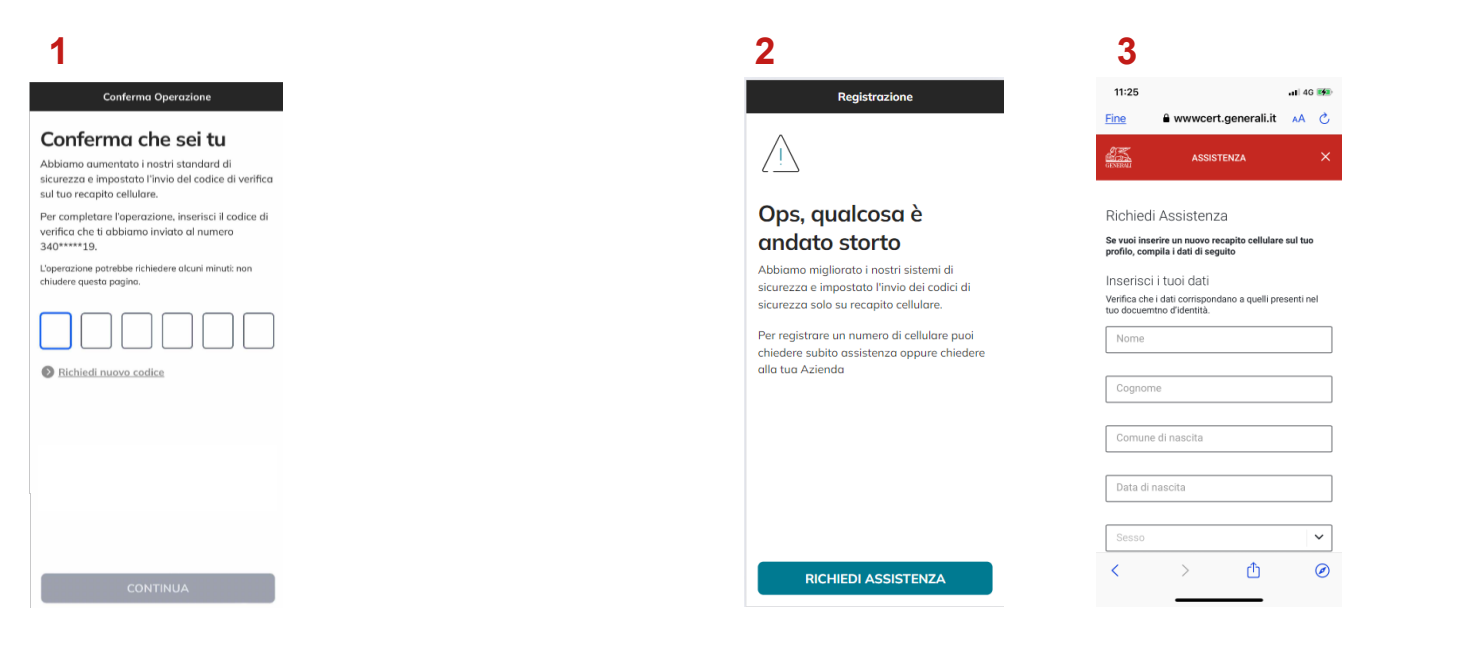

## Quando effettui **il primo accesso all'Area Clienti** e in

situazioni che richiedono maggiore livello di sicurezza (ad es. accesso da altri dispositivi o da altre aree geografiche), verrà inviato un **codice di verifica temporaneo** composto da sei caratteri numerici al tuo numero di cellulare. Inserisci il codice di verifica: in questo modo **verrà confermata la tua identità e potrai proseguire le tue operazioni in sicurezza.**

**Se sui nostri sistemi non è presente alcun numero di cellulare**, comparirà questo messaggio.Premi il tasto «**Richiedi assistenza**» e **compila il form** dove indichi il recapito cellulare, inserendo un documento di identità valido.

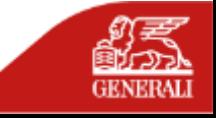

## **COME EFFETTUARE L'ACCESSO ALL'AREA RISERVATA DOPO LA REGISTRAZIONE**

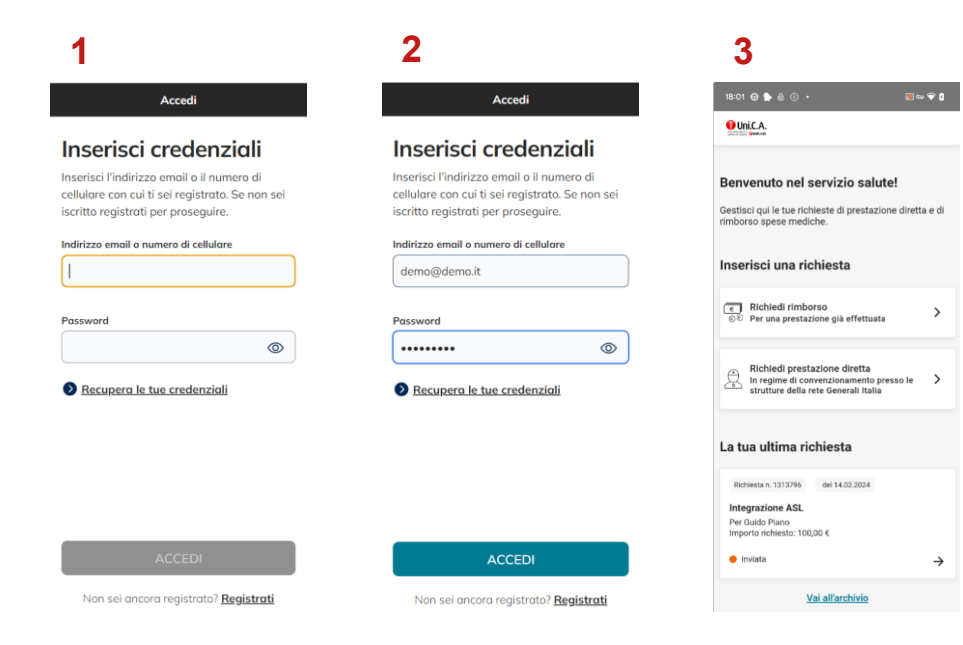

## **Inserisci nome utente (e-mail o numero di cellulare) e password**

precedentemente scelti ed entra nella tua area riservata cliccando «Accedi».

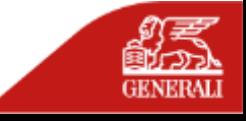

# **RECUPERO CREDENZIALI**

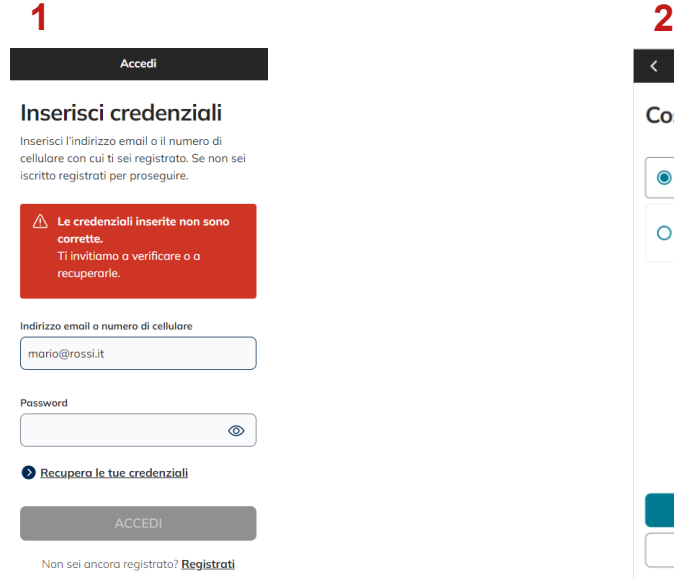

Se hai **dimenticato la tua password e/o il nome utente** utilizza il tasto **«recupera le tue credenziali».**

Qui puoi **scegliere** se recuperare «**password**» o «**nome utente e password**».

Recupero credenziali Cosa vuoi recuperare?

> **CONTINUA ANNULLA**

**O** Password  $O$  Nome utente e password

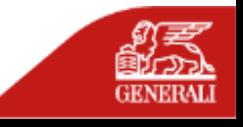

# **RECUPERO PASSWORD**

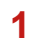

### Recupero credenziali

## Recupera password

Inserisci il tuo nome utente, che è l'indirizzo email o il numero di cellulare con cui ti sei registrato. Se non sei iscritto registrati per proseguire.

Nome utente

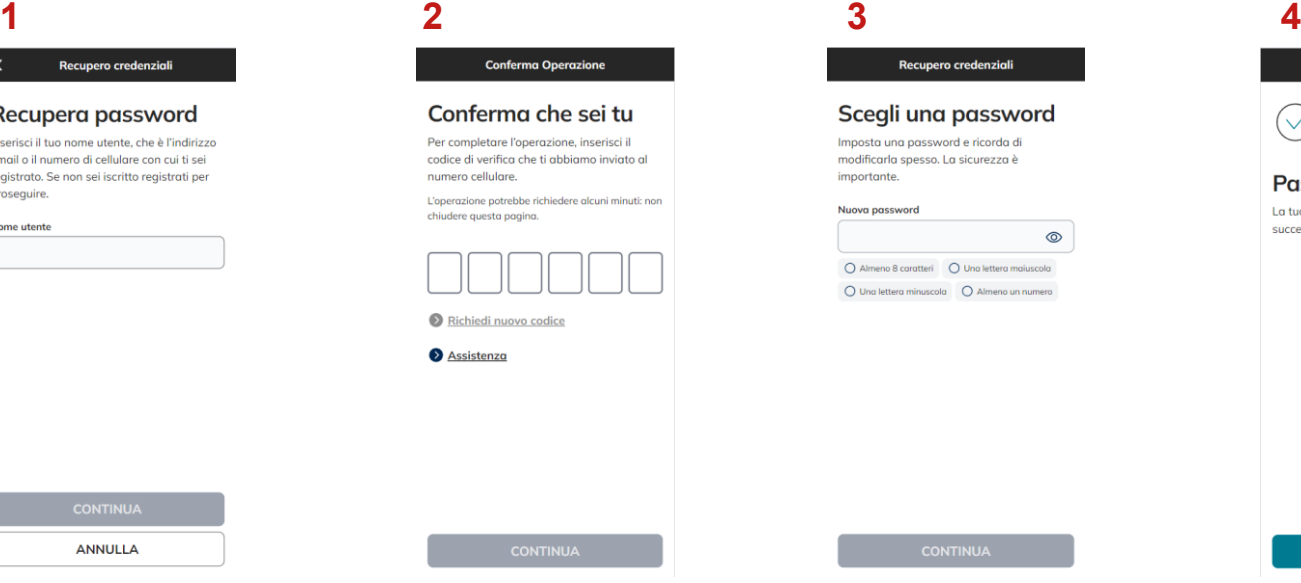

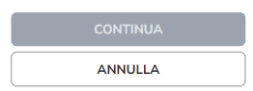

**Inserisci il nome utente** associato al tuo account.

**Inserisci il codice di 6 cifre ricevuto via SMS.**

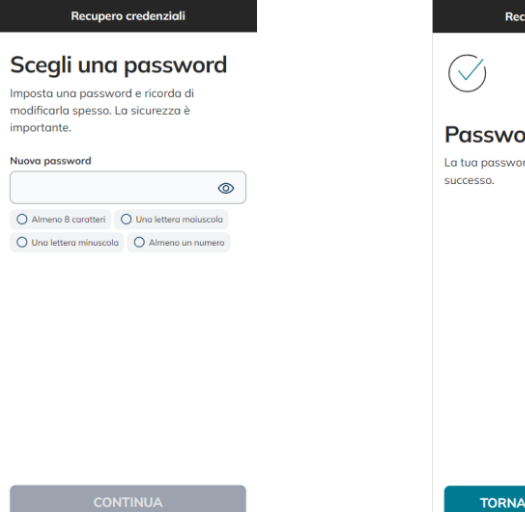

**Scegli una password** che rispetti i parametri indicati.

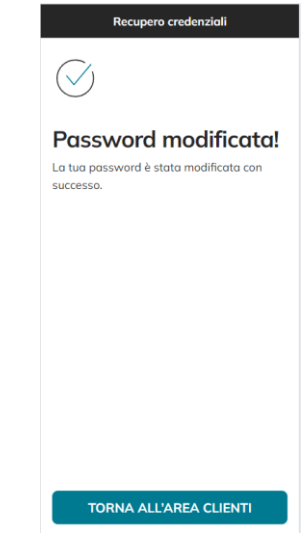

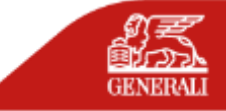

# **RECUPERO CREDENZIALI**

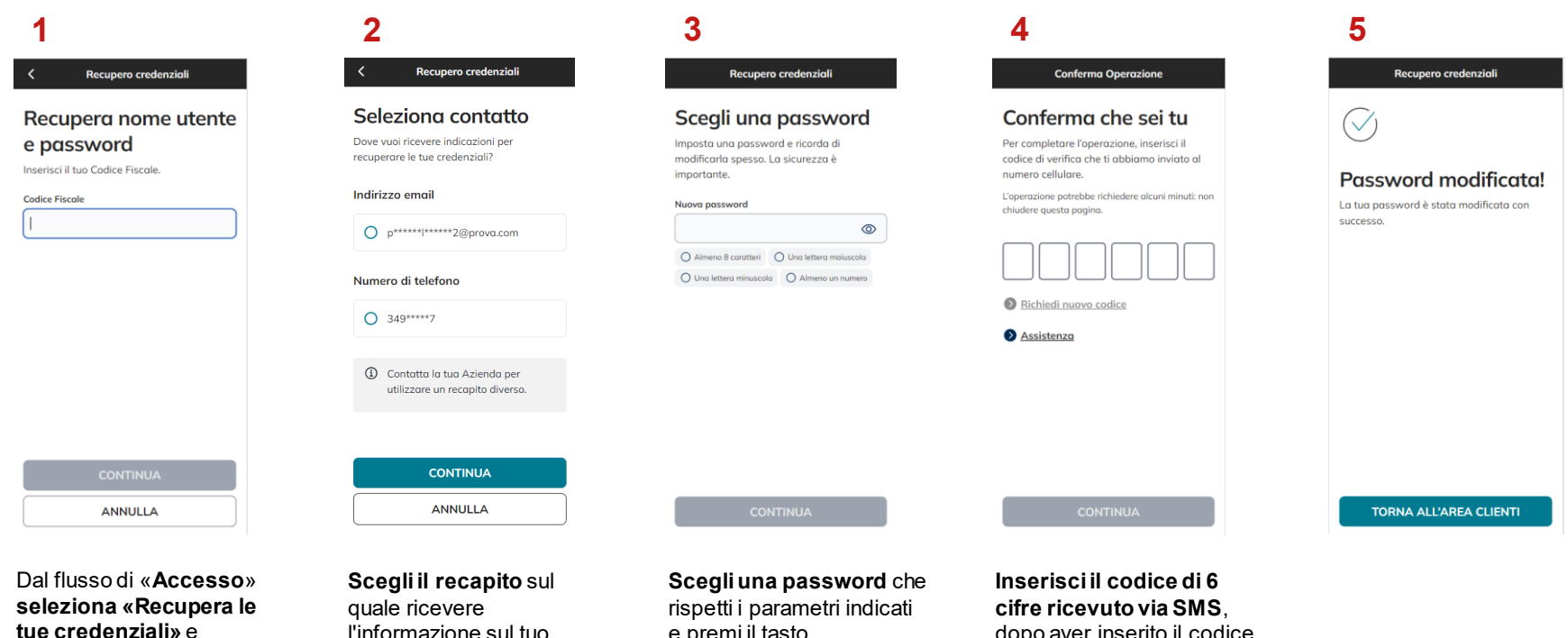

seleziona «nome utente e password».

l'informazione sul tuo «nome utente».

e premi il tasto «**Continua**».

dopo aver inserito il codice, premere su «**Continua**».

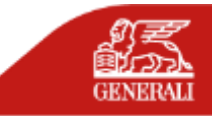

**FAQ - REGISTRAZIONE**

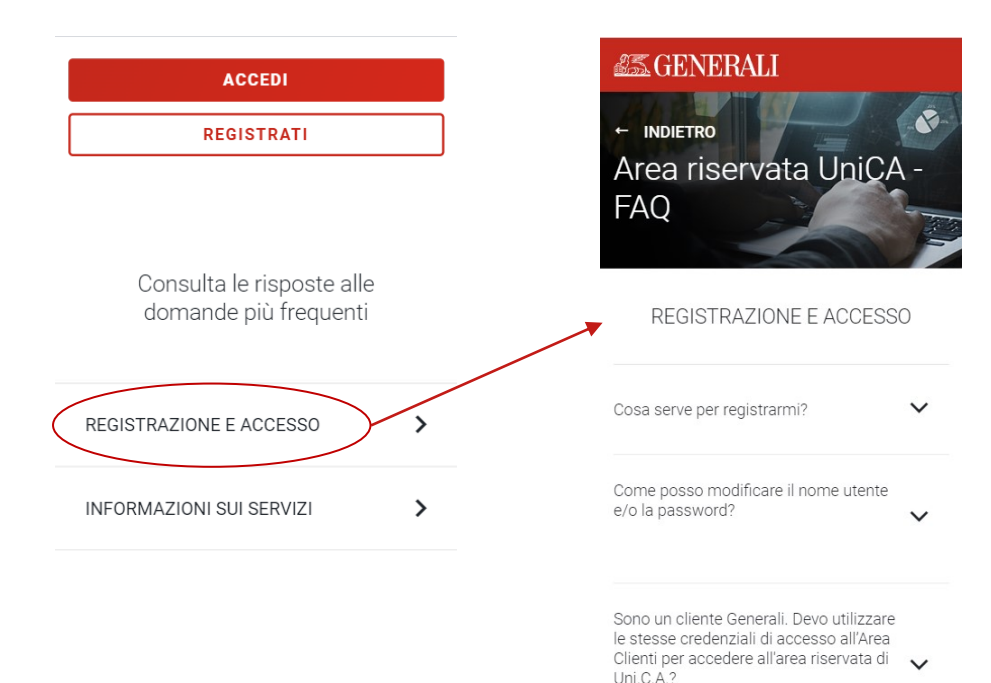

Se durante il flusso di registrazione o di accesso riscontri problematiche non descritte in questo manuale, consulta le domande più frequenti a questo link e/o compila il relativo form (presente nell'ultima domanda della sezione Registrazione e Accesso).

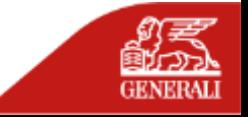

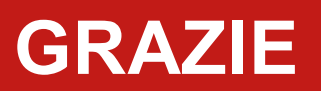

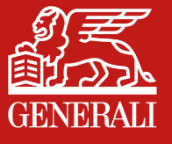